*OPureGlare* 

# **IN8606HD**

**User's Guide** Mode d'emploi **Benutzeranleitung** Guía del usuario

Guia do Usuário 用戶指南 用户指南 Руководство по пользователя

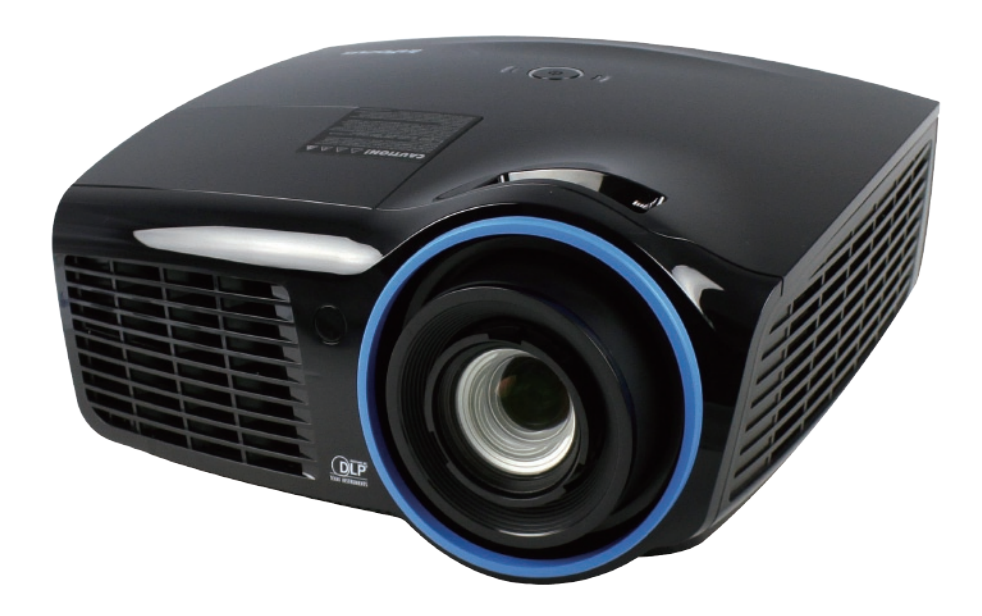

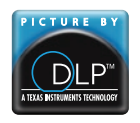

Regulatory Model: IN8606HD 3534318701 DISPERINDAG No. 0287/1.824.51/09.03

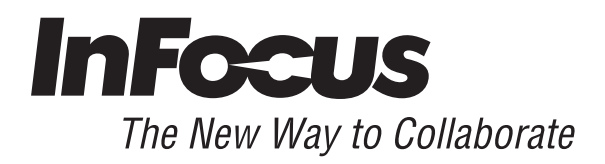

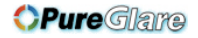

#### **Copyright**

This publication, including all photographs, illustrations and software, is protected under international copyright laws, with all rights reserved. Neither this manual, nor any of the material contained herein, may be reproduced without written consent of the author.

© Copyright 2013

#### **Disclaimer**

The information in this document is subject to change without notice. The manufacturer makes no representations or warranties with respect to the contents hereof and specifically disclaims any implied warranties of merchantability or fitness for any particular purpose. The manufacturer reserves the right to revise this publication and to make changes from time to time in the content hereof without obligation of the manufacturer to notify any person of such revision or changes.

#### **Trademark Recognition**

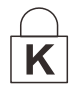

Kensington is a U.S. registered trademark of ACCO Brand Corporation with issued registrations and pending applications in other countries throughout the world.

![](_page_1_Picture_9.jpeg)

HDMI, the HDMI Logo, and High-Definition Multimedia Interface are trademarks or registered trademarks of HDMI Licensing LLC in the United States and other countries.

![](_page_1_Picture_11.jpeg)

is a trademark of SRS Labs, Inc. WOW technology is incorporated under license from SRS Labs, Inc.

WOW® significantly improves the playback quality of audio, delivering a dynamic 3D entertainment experience with deep rich bass.

Apple, Macintosh, and PowerBook are trademarks or registered trademarks of Apple Computer, Inc. IBM is a trademark or registered trademark of International Business Machines, Inc. Microsoft, PowerPoint, and Windows are trademarks or registered trademarks of Microsoft Corporation. Adobe and Acrobat are trademarks or registered trademarks of Adobe Systems Incorporated. DLP®, DLP Link and the DLP logo are registered trademarks of Texas Instruments and BrilliantColor™ is a trademark of Texas Instruments. InFocus, In Focus, and INFOCUS (stylized) are either registered trademarks or trademarks of InFocus Corporation in the United States and other countries.

 All other product names used in this manual are the properties of their respective owners and are acknowledged.

#### **Important Safety Information**

#### *Important:*

*It is strongly recommended that you read this section carefully before using the projector. These safety and usage instructions will ensure that you enjoy many years of safe use of the projector. Keep this manual for future reference.* 

#### *Symbols Used*

Warning symbols are used on the unit and in this manual to alert you of hazardous situations.

The following styles are used in this manual to alert you to important information.

*Note:*

*Provides additional information on the topic at hand.* 

*Important:*

*Provides additional information that should not be overlooked.* 

#### *Caution:*

*Alerts you to situations that may damage the unit.* 

#### *Warning:*

*Alerts you to situations that may damage the unit, create a hazardous environment, or cause personal injury.* 

Throughout this manual, component parts and items in the OSD menus are denoted in bold font as in this example:

"Push the **Menu** button on the remote control to open the **Main** menu."

#### *General Safety Information*

- $\triangleright$  Do not open the unit case. Aside from the projection lamp, there are no user-serviceable parts in the unit. For servicing, contact qualified service personnel.
- $\triangleright$  Follow all warnings and cautions in this manual and on the unit case.
- $\triangleright$  The projection lamp is extremely bright by design. To avoid damage to eyes, do not look into the lens when the lamp is on.
- $\triangleright$  Do not place the unit on an unstable surface, cart, or stand.
- $\triangleright$  Avoid using the system near water, in direct sunlight, or near a heating device.
- $\triangleright$  Do not place heavy objects such as books or bags on the unit.

#### *Projector Installation Notice*

 $\triangleright$  Place the projector in a horizontal position The tilt angle of the projector should not exceed 15 degrees. In addition, the projector should not be installed in any other way except desktop and ceiling mount positions. Otherwise lamp life could decrease dramatically, and may lead to other *unpredictable damage*.

![](_page_3_Figure_4.jpeg)

 $\triangleright$  Allow at least 50 cm (16.69 inch) clearance around the exhaust vent.

![](_page_3_Figure_6.jpeg)

- $\triangleright$  Ensure that the intake vents do not recycle hot air from the exhaust vent.
- $\triangleright$  When operating the projector in an enclosed space, ensure that the surrounding air temperature within the enclosure does not exceed operation temperature while the projector is running, and the air intake and exhaust vents are unobstructed.
- $\triangleright$  All enclosures should pass a certified thermal evaluation to ensure that the projector does not recycle exhaust air, as this may cause the device to shutdown even if the enclosure temperature is with the acceptable operation temperature range.

#### *Power Safety*

- $\triangleright$  Only use the supplied power cord.
- $\triangleright$  Do not place anything on the power cord. Place the power cord where it will not be in the way of foot traffic.
- $\triangleright$  Remove the batteries from the remote control when storing or not in use for a prolonged period.

#### *Replacing the Lamp*

Replacing the lamp can be hazardous if done incorrectly. See *[Replacing the Projection Lamp](#page-42-0)* on page [36](#page-42-0) for clear and safe instructions for this procedure. Before replacing the lamp:

- $\triangleright$  Unplug the power cord.
- $\triangleright$  Allow the lamp to cool for about one hour.

#### *Cleaning the Projector*

- Unplug the power cord before cleaning. See *[Cleaning the Projector](#page-45-0)* page [39.](#page-45-0)
- $\triangleright$  Allow the lamp to cool for about one hour.

#### *Regulatory Warnings*

Before installing and using the projector, read the regulatory notices in the *[Regulatory Compliance](#page-57-0)* on page [51.](#page-57-0)

#### *Important Recycle Instructions:*

![](_page_4_Picture_16.jpeg)

**Hg** Lamp(s) inside this product contain mercury. This product may contain other electronic waste that can be hazardous if not disposed of properly. Recycle or dispose in accordance with local, state, or federal Laws. For more information, contact the Electronic Industries Alliance at [WWW.EIAE.ORG.](http://www.eiae.org/) For lamp specific disposal information check [WWW.LAMPRECYCLE.ORG.](http://www.lamprecycle.org/)

#### *Symbol Explanations*

![](_page_4_Picture_19.jpeg)

DISPOSAL: Do not use household or municipal waste collection services for disposal of electrical and electronic equipment. EU countries require the use of separate recycling collection services.

#### **About this Manual**

This manual is intended for end users and describes how to install and operate the DLP projector. Wherever possible, relevant information—such as an illustration and its description—has been kept on one page. This printer-friendly format is both for your convenience and to help save paper, thereby protecting the environment. It is suggested that you only print sections that are relevant to your needs.

## **Table of Contents**

![](_page_5_Picture_17.jpeg)

![](_page_6_Picture_14.jpeg)

# *GETTING STARTED*

## <span id="page-7-1"></span><span id="page-7-0"></span>**Packing Checklist**

Carefully unpack the projector and check that the following items are included:

![](_page_7_Picture_5.jpeg)

Contact your dealer immediately if any items are missing, appear damaged, or if the unit does not work. It is recommended that you keep the original packing material in case you ever need to return the equipment for warranty service.

#### *Caution:*

*Do not place the project in direct sunlight, humid, greasy or dusty places or in places where the projector may come into contact with smoke or steam.* 

## <span id="page-8-1"></span><span id="page-8-0"></span>**Views of Projector Parts**

## *Front-right View*

![](_page_8_Picture_4.jpeg)

![](_page_8_Picture_85.jpeg)

#### *Important:*

*Do not block ventilation openings. Locate the projector in a well-ventilated area without obstructions to intake or exhaust vents. Do not place the projector on a tablecloth or other soft covering that may block the vents. Ventilation openings on the projector allow for good air circulation.* 

![](_page_9_Picture_0.jpeg)

<span id="page-9-1"></span><span id="page-9-0"></span>*Top view—On-screen Display (OSD) buttons and LEDs*

![](_page_9_Figure_3.jpeg)

![](_page_9_Picture_84.jpeg)

# <span id="page-10-0"></span> *Rear view*

![](_page_10_Figure_3.jpeg)

![](_page_10_Picture_163.jpeg)

![](_page_11_Picture_0.jpeg)

#### *DC12V Trigger Note:*

- *To use this feature, you must plug in the connector before turn on/off the projector.*
- *Screen controllers are supplied and supported by screen manufacturers.*
- *Do not use this jack for anything other than intended use.*

#### *Connectivity Note:*

*If your video equipment has multiple connection options, please note that HDMI provides the highest quality image, followed by Component and then S-video. Composite provides the least quality image.* 

#### *Warning:*

*As a safety precaution, disconnect all power to the projector and connecting devices before making connections.* 

## <span id="page-12-0"></span>*Bottom view*

![](_page_12_Figure_3.jpeg)

![](_page_12_Picture_115.jpeg)

#### *Note:*

*If you are installing the projector on the ceiling, we strongly recommend using InFocus approved ceiling mounts for proper fitting, ventilation and installation. Refer to the installation guide that comes with the InFocus Ceiling Mount kit for more information. The warranty does not cover any damage caused by use of non-approved ceiling mount kits or by installing in an improper location.* 

## <span id="page-13-0"></span>**Remote Control Parts**

![](_page_13_Figure_3.jpeg)

#### *Important:*

*1. Avoid using the projector with bright fluorescent lighting turned on. Certain high-frequency fluorescent lights can disrupt remote control operation.* 

*2. Be sure nothing obstructs the path between the remote control and the projector. If the path between the remote control and the projector is obstructed, you can bounce the signal off certain reflective surfaces such as projector screens.* 

*3. The buttons and keys on the projector have the same functions as the corresponding buttons on the remote control. This user's manual describes the functions based on the remote control.* 

![](_page_14_Picture_0.jpeg)

![](_page_14_Picture_106.jpeg)

## <span id="page-15-0"></span>**Remote Control Operating Range**

The remote control uses infrared transmission to control the projector. It is not necessary to point the remote directly at the projector. Provided you are not holding the remote perpendicular to the sides or the rear of the projector, the remote will function well within a radius of about 7 meters (23 feet) and 15 degrees above or below the projector level. If the projector does not respond to the remote control, move a little closer.

## <span id="page-15-1"></span>**Projector and Remote Control Buttons**

The projector can be operated using the remote control. All operations can be carried out with the remote control.

# *SETUP AND OPERATION*

## <span id="page-16-1"></span><span id="page-16-0"></span>**Inserting the Remote Control Batteries**

1. Remove the battery compartment cover by sliding the cover in the direction of the arrow **(A)**. Pull out the cover **(B)**.

![](_page_16_Picture_5.jpeg)

**2.** Insert the battery with the positive side facing up.

![](_page_16_Picture_7.jpeg)

**3.** Replace the cover.

![](_page_16_Picture_9.jpeg)

#### *Caution:*

- *1. Only use a 3V lithium battery (CR2025).*
- *2. Dispose of used batteries according to local ordinance regulations.*
- *3. Remove the batteries when not using the projector for prolonged periods.*

*Note: Batteries are not normally included with InFocus projectors.* 

## <span id="page-17-1"></span><span id="page-17-0"></span>**Turning the projector on and off**

- **1.** Connect the power cord to the projector. Connect the other end to a wall outlet. The  $(')$  POWER LED on the projector light.
- **2.** Turn on the connected devices.
- **3.** Ensure the **POWER** LED is not flashing. Then press the **C<sub>D</sub>** POWER button to turn on the projector.

The projector splash screen displays and connected devices are detected.

See *[Setting an Access Password](#page-19-1)  [\(Security Lock\)](#page-19-1)* on page [13](#page-19-1) if the security lock is enabled.

**4** If more than one input device is connected, press the **SOURCE** button and use  $\blacktriangle \blacktriangledown$  to scroll among the devices. (Component is supported using a RGB to COMPONENT ADAPTER.)

![](_page_17_Picture_9.jpeg)

![](_page_17_Picture_10.jpeg)

**InFoalis** 

The New Way to Collaborate

- VGA: Analog RGB
- Component Video: Traditional component video
- Composite Video: Traditional composite video
- S-Video: Super video (Y/C separated)
- HDMI 1 / HDMI 2: High-Definition Multimedia Interface

![](_page_18_Picture_0.jpeg)

**5.** To turn the projector off, press the POWER button. When the "Power Off? Press **Power** again" message appears, press the **POWER** button. The projector turns off.

![](_page_18_Picture_3.jpeg)

Press Power again

#### *Caution:*

- *1. Be sure to remove the lens cap before starting projector.*
- *2. Do not unplug the power cord until the POWER LED stops flashing–indicating the projector has cooled down.*

## <span id="page-19-1"></span><span id="page-19-0"></span>**Setting an Access Password (Security Lock)**

You can use the four arrow buttons on the remote to set a password and prevent unauthorized use of the projector. When enabled, the password must be entered after you power on the projector. (See *[Navigating the OSD](#page-23-3)* on page [17](#page-23-3) and *[Setting the OSD Language](#page-24-1)* on page [18](#page-24-1) for help on using OSD menus.)

#### *Important:*

*Keep the password in a safe place. Without the password, you will not be able to use the projector. If you lose the password, contact InFocus Support for information on clearing the password.* 

- **1.** Press the **MENU** button to open the OSD menu.
- මූල 壣 Settings<sup>\*</sup> Settings 2 Display Mode Presentation **Brightness** 50 Contrast 50 Computer  $\triangleleft$ Auto Image  $\triangle 1/\mathbb{N}$  $d\vec{z}$ Advanced **Color Manager**  $\left\langle -1/2 \right\rangle$  $Monu = Fvit$ Menu Select (
- **2.** Press the ◄► buttons to move to the **Settings 1** menu. Press the ▲▼ buttons to select **Advanced 1**.

![](_page_19_Picture_9.jpeg)

- **3**. Press ← (Enter) or ► to enter the **Advanced 1** sub menu. Press the ▲▼ buttons to select **Security Lock**.
- **4.** Press the ◄► buttons to enter and enable or disable security lock function.

A password dialog box automatically appears.

![](_page_19_Picture_183.jpeg)

![](_page_20_Picture_0.jpeg)

**5.** You can use the arrow buttons ▲▼◄► either on keypad or IR remote control for password entry. You can use any combination including the same arrow five times, but five characters must be used..

> Press the arrow buttons in any order to set the password. Push the **MENU** button to exit the dialog box.

![](_page_20_Picture_133.jpeg)

 $\ast$  $\ast$ 

 $\ast$ 

 $\ast$ 

 $\ast$ 

 $\ast$ 

 $\ast$ 

 $\ast$ 

 $\ast$ 

 $\ast$ 

Register Password

Confirm Password

![](_page_20_Picture_134.jpeg)

![](_page_20_Picture_6.jpeg)

Menu =  $Exit$ 

## <span id="page-21-1"></span><span id="page-21-0"></span>**Adjusting the Projector Level**

Take note of the following when setting up the projector:

- *The projector table or stand should be level and sturdy.*
- *Position the projector so that it is perpendicular to the screen.*
- *Ensure the cables are in a safe location. You could trip over them.*

![](_page_21_Figure_7.jpeg)

To adjust the angle of the picture, turn the tilt-adjuster right or left until the desired angle has been achieved.

## <span id="page-22-0"></span>**Adjusting the Zoom, Focus and Keystone**

- **1.** Use the **Image-zoom** control (on the projector only) to resize the projected image and  $s$ creen size  $\bigcirc$ .
- **2.** Use the **Image-focus** control (on the projector only) to sharpen the projected image  $\bigtriangleup$ .

![](_page_22_Picture_5.jpeg)

- **3.** Use the **KEYSTONE** buttons on the remote control to correct trapezoid image issues (wider top or bottom).
- $\ddot{}$ Keystone Volume Freeze

 $\bf{0}$ 

**4** The keystone control appears on the display.

Keystone

## <span id="page-22-1"></span>**Adjusting the Volume**

**1.** Press the **Volume +/** buttons on the remote control. The volume control appears on the display. conso Freeze

Volume  $15$ 

**2.** Press the **MUTE** button on the remote control to turn off the volume.

![](_page_22_Picture_14.jpeg)

# *ON-SCREEN DISPLAY (OSD) MENU SETTINGS*

## <span id="page-23-3"></span><span id="page-23-2"></span><span id="page-23-1"></span><span id="page-23-0"></span>**OSD Menu Controls**

The projector has an OSD that lets you make image adjustments and change various settings.

## *Navigating the OSD*

You can use the remote control arrow buttons to navigate and make changes to the OSD.

- 1. To enter the OSD, press the **MENU** button.
- 2. There are three menus. Press the ◄► buttons to move through the menus.
- 3. Press the ▲▼ buttons to move up and down in a menu.
- 4. Press the ◄► buttons to change setting values.
- 5. Press the **MENU** button to close the OSD or leave a submenu.

![](_page_23_Picture_110.jpeg)

#### *Note:*

*Depending on the video source, not all items in the OSD are available. For example, the Horizontal/Vertical Position items in the Computer menu can only be modified when connected to a PC. Items that are not available cannot be accessed and are grayed out.* 

## <span id="page-24-1"></span><span id="page-24-0"></span>**Setting the OSD Language**

Set the OSD language to your preference before continuing.

1. Press the **MENU** button. Press the ◄► buttons to navigate to **Settings 1**. Press the ▲▼ buttons to move to the **Advanced 1** menu.

![](_page_24_Picture_72.jpeg)

2. Press ← (Enter) or ► to enter the Advanced 1 sub menu. Press the A ▼ buttons until **Language** is highlighted.

![](_page_24_Picture_73.jpeg)

- 3. Press the arrow buttons until the language you want is highlighted.
- 4. Press the **MENU** button four times to close the OSD.

## <span id="page-25-0"></span>**OSD Menu Overview**

![](_page_25_Figure_3.jpeg)

Use the following illustration to quickly find a setting or determine the range for a setting.

## <span id="page-26-0"></span>**Image Menu**

#### *Attention !*

*When image options are changed, the Display Mode changes to User.* 

Press the **MENU** button to open the **OSD** menu. Press the ◄► buttons to move to the **Image Menu**. Press the ▲▼ buttons to move up and down in the **Image** menu. Press the ◄► buttons to enter and change setting values.

![](_page_26_Picture_6.jpeg)

![](_page_26_Picture_159.jpeg)

## <span id="page-27-1"></span><span id="page-27-0"></span>*Computer Menu*

Press the **MENU** button to open the **OSD** menu. Press the ◄► buttons to move to the **Image** menu. Press the ▲▼ buttons to move to the **Computer** menu and then press ← (Enter) or ►. Press the ▲▼ buttons to move up and down in the **Computer** menu.

![](_page_27_Picture_77.jpeg)

![](_page_27_Picture_78.jpeg)

## <span id="page-28-1"></span><span id="page-28-0"></span>*Advanced Features*

Press the **Menu** button to open the **OSD** menu. Press the ◄► buttons to move to the **Image** menu. Press the  $\Psi$  **A** buttons to move to the **Advanced** menu and then press  $\Psi$  (Enter) or  $\Psi$ . Press the ▼▲ buttons to move up and down in the **Advanced** menu.

![](_page_28_Picture_117.jpeg)

![](_page_28_Picture_118.jpeg)

## <span id="page-29-1"></span><span id="page-29-0"></span>*White Balance*

down in the White Balance menu.

![](_page_29_Picture_81.jpeg)

Press the ← (Enter) or ► button to enter the White Balance sub menu. Press ▼▲ to move up and

**ITEM DESCRIPTION** R Gain Press the ◀► buttons to adjust the Red Gain. G Gain **Press the ◀► buttons to adjust the Green Gain.** B Gain Press the ◀► buttons to adjust the Blue Gain. R Offset Press the ◀► buttons to adjust the Red Offset. G Offset **Press the ◀► buttons to adjust the Green Offset.** B Offset **Press the ◀► buttons to adjust the Blue Offset.** 

## <span id="page-30-1"></span><span id="page-30-0"></span>*Color Manager*

Press the **Menu** button to open the **OSD** menu. Press the ◄► buttons to move to the **Image** menu. Press the  $\Psi$   $\blacktriangle$  buttons to move to the **Color Manager** menu and then press  $\blacktriangleleft$  (Enter) or  $\blacktriangleright$ . Press the ▼▲ buttons to move up and down in the **Color Manager** menu.

![](_page_30_Picture_129.jpeg)

![](_page_30_Picture_130.jpeg)

## <span id="page-31-0"></span>**Settings 1 Menu**

Press the **MENU** button to open the **OSD** menu. Press the ◄► buttons to move to the **Settings 1**  menu. Press the ▲▼ buttons to move up and down in the **Settings 1** menu. Press the ◄► buttons to enter and change setting values.

![](_page_31_Picture_112.jpeg)

![](_page_31_Picture_113.jpeg)

## <span id="page-32-1"></span><span id="page-32-0"></span>*Audio*

Press the **Menu** button to open the **OSD** menu. Press the ◄► buttons to move to the **Settings 1** menu. Press the ▼▲ buttons to move to the **Audio** menu and then press (Enter) or ►. Press the ▼▲ buttons to move up and down in the **Audio** menu.

![](_page_32_Picture_68.jpeg)

![](_page_32_Picture_69.jpeg)

## <span id="page-33-1"></span><span id="page-33-0"></span>*Advanced 1 Features*

Press the **Menu** button to open the **OSD** menu. Press the ◄► buttons to move to the **Settings 1**  menu. Press the A ▼ buttons to move to the **Advanced 1** menu and then press < Enter) or ►. Press the ▲▼ buttons to move up and down in the **Advanced 1** menu. Press the ◄► buttons to enter and change setting values.

![](_page_33_Picture_111.jpeg)

![](_page_33_Picture_112.jpeg)

#### *Note:*

*To enjoy the 3D function, first enable the Play Movie in 3D setting found in your DVD device under the 3D Disc Menu.* 

![](_page_34_Picture_0.jpeg)

<span id="page-34-0"></span>*3D Setting* 

![](_page_34_Picture_3.jpeg)

![](_page_34_Picture_104.jpeg)

#### *Note:*

- *1. By default, if no 3D source is detected, the 3D OSD menu items will not be available.*
- *2. When the projector is connected to an appropriate 3D source, the 3D OSD menu items are available for selection.*
- *3. Use 3D glasses to view a 3D image.*
- *4. You need 3D content from a 3D DVD or 3D media file.*
- *5. You need to enable the 3D source (some 3D DVD content may have a 3D on-off selection feature).*
- *6. You need DLP link 3D or IR 3D shutter glasses. With IR 3D shutter glasses, you need to install a driver on your PC and connect a USB emitter.*
- *7. The OSD 3D mode needs to match the type of glasses (DLP link or IR 3D).*
- *8. Power on the glasses. Glasses normally have a power on -off switch. Each type of glasses has their own configuration instructions. Please follow the configuration instructions that come with your glasses to finish the setup process.*

# *Advanced 2 Features*

<span id="page-35-1"></span><span id="page-35-0"></span>Press the **Menu** button to open the **OSD** menu. Press the ◄► buttons to move to the **Settings 1**  menu. Press the A ▼ buttons to move to the **Advanced 2** menu and then press < Enter) or ►. Press the ▲▼ buttons to move up and down in the **Advanced 2** menu. Press the ◄► buttons to enter and change setting values.

![](_page_35_Picture_77.jpeg)

![](_page_35_Picture_78.jpeg)

## <span id="page-36-0"></span>**Settings 2 Menu**

Press the **MENU** button to open the **OSD** menu. Press the ◄► buttons to move to the **Settings 2** menu. Press the ▲▼ buttons to move up and down in the **Settings 2** menu.

![](_page_36_Picture_125.jpeg)

![](_page_36_Picture_126.jpeg)

## *Status*

 $\overline{\mathbb{S}_{\lambda}}$ 80 【卷 Image Settings 1 **Settings 2** Settings 2 > Status **Active Source** Analog RGB Video Information 1080p24 (3D SBS) Lamp Hours(ECO, Normal)  $\mathbf 0$  $\mathbf{0}$ Software Version **D06** Menu = Return

![](_page_37_Picture_96.jpeg)

<span id="page-37-1"></span><span id="page-37-0"></span>Press the ▲▼ buttons to move up and down in the **Settings 2** menu. Select the **Status** menu and  $pres \leftarrow (Enter)$  or  $\blacktriangleright$  to enter.

## <span id="page-38-1"></span><span id="page-38-0"></span>*Advanced 1 Features*

Press the **Menu** button to open the **OSD** menu. Press the ◄► buttons to move to the **Settings 2** menu. Press the **AV** buttons to move to the **Advanced 1** menu and then press ← (Enter) or ▶. Press the ▲▼ buttons to move up and down in the **Advanced 1** menu. Press the ◄► buttons to enter and change setting values.

![](_page_38_Picture_129.jpeg)

![](_page_38_Picture_130.jpeg)

![](_page_39_Picture_0.jpeg)

<span id="page-39-0"></span>*Lamp Hour Reset* 

![](_page_39_Picture_30.jpeg)

Please refer to *[Resetting the](#page-44-0)* on page [38](#page-44-0) to reset the lamp hour counter.

## <span id="page-40-1"></span><span id="page-40-0"></span>*Advanced 2 Features*

Press the **Menu** button to open the **OSD** menu. Press the ◄► buttons to move to the **Settings 2** menu. Press the **A** ▼ buttons to move to the **Advanced 2** menu and then press ← (Enter) or ▶. Press the ▲▼ buttons to move up and down in the **Advanced 2** menu. Press the ◄► buttons to enter and change setting values.

![](_page_40_Picture_4.jpeg)

![](_page_40_Picture_98.jpeg)

#### *Source Filter*

<span id="page-41-0"></span>Press the **ENTER** button to enter the **Source Filter** sub menu. This sub menu allows you to enable and disable source inputs.

![](_page_41_Picture_4.jpeg)

![](_page_41_Picture_89.jpeg)

# *MAINTENANCE AND SECURITY*

## <span id="page-42-1"></span><span id="page-42-0"></span>**Replacing the Projection Lamp**

The projection lamp should be replaced when it burns out. It should only be replaced with a certified replacement part, which you can order from your local dealer.

#### *Important:*

*a. The projection lamp used in this product contains a small amount of mercury.* 

*b. Do not dispose this product with general household waste.* 

*c. Disposal of this product must be carried out in accordance with the regulations of your local authority.* 

#### *Warning:*

*Be sure to turn off and unplug the projector at least 60 minutes before replacing the lamp. Failure to do so could result in a severe burn.* 

#### *Caution:*

*In rare cases the lamp bulb may burn out during normal operation and cause glass dust or shards to be discharged outward from the rear exhaust vent.* 

*Do not inhale or touch glass dust or shards. Doing so could result in injury.* 

*Always keep your face away from the exhaust vent so that you do not suffer from the gas and broken shards of the lamp.* 

*When removing the lamp from a ceiling-mounted projector, make sure that no one is under the projector. Glass fragments could fall if the lamp has burned out.* 

## ! *IF A LAMP RUPTURES*

*If a lamp ruptures, the gas and broken shards may scatter inside the projector and may come out of the exhaust vent. The gas contains toxic mercury.*

*Open windows and doors for ventilation.* 

*If you inhale the gas or the shards of the broken lamp enter your eyes or mouth, consult a doctor immediately.* 

**1.** Loosen the single screw on the lamp compartment cover.

![](_page_42_Picture_21.jpeg)

![](_page_43_Picture_0.jpeg)

**2.** Remove the lamp compartment cover.

- **3.** Remove the three screws from the lamp module.
- **4.** Lift the module handle up.
- **5.** Pull firmly on the module handle to remove the lamp module.
- **6.** Reverse steps 1 to 5 to  $\overline{\phantom{a}}$ install the new lamp module. While installing, align the lamp module with the connector and ensure it is level to avoid damage.

#### **Note:**

The lamp module must sit securely in place and the lamp connector must be connected properly before tightening the screws.

![](_page_43_Figure_9.jpeg)

## <span id="page-44-0"></span>*Resetting the Lamp Timer*

After replacing the lamp, you should reset the lamp hour timer to zero. Refer to the following:

- **1.** Press the **MENU** button to open the OSD menu.
- **2.** Press the ◄► buttons to move to the **Settings 2** menu. Press the ▼ button to move down to **Advanced 1** and press enter.
- **3.** Press the ▼▲ buttons to move down to **Lamp Hour Reset**.

![](_page_44_Picture_7.jpeg)

![](_page_44_Picture_144.jpeg)

**4.** Press the  $\leftarrow$  (Enter) or  $\triangleright$  button.

A message screen appears.

- **5.** Press the ▼▲◄► buttons in sequence to reset the lamp timer.
- **6.** Press the **MENU** button to return to **Settings 2**.

![](_page_44_Picture_13.jpeg)

## <span id="page-45-1"></span><span id="page-45-0"></span>**Cleaning the Projector**

Cleaning the projector to remove dust and grime will help ensure trouble-free operation.

#### *Warning:*

*1. Be sure to turn off and unplug the projector at least 30 minutes before cleaning. Failure to do so could result in a severe burn.* 

*2. Only use a dampened cloth when cleaning. Do not allow water to enter the ventilation openings on the projector.* 

*3. If a little water gets into the projector interior while cleaning, leave the projector unplugged in a well-ventilated room for several hours before using.* 

*4. If a lot of water gets into the projector interior when cleaning, have the projector serviced.* 

## <span id="page-45-2"></span>*Cleaning the Lens*

You can purchase optic lens cleaner from most camera stores. Refer to the following to clean the projector lens.

- 1. Apply a little optic lens cleaner to a clean soft cloth. (Do not apply the cleaner directly to the lens.)
- 2. Lightly wipe the lens in a circular motion.

#### *Caution:*

*1. Do not use abrasive cleaners or solvents.* 

*2. To prevent discoloration or fading, avoid getting cleaner on the projector case.* 

## <span id="page-45-3"></span>*Cleaning the Case*

Refer to the following to clean the projector case.

- 1. Wipe off dust with a clean dampened cloth.
- 2. Moisten the cloth with warm water and mild detergent (such as used to wash dishes), and then wipe the case.
- 3. Rinse all detergent from the cloth and wipe the projector again.

#### *Caution:*

*To prevent discoloration or fading of the case, do not use abrasive alcohol-based cleaners.* 

## <span id="page-46-3"></span><span id="page-46-1"></span><span id="page-46-0"></span>**Using the Cable Lock System and Security Bar**

## *Using the Cable Lock*

If you are concerned about security, attach the projector to a permanent object with the Kensington slot and a security cable.

![](_page_46_Picture_5.jpeg)

#### *Note:*

A Cable Lock System can be purchased from InFocus or your dealer. Refer to the information that comes with the lock for instructions on how to use it.

The security lock slot corresponds to Kensington's MicroSaver Security System. If you have any comment, contact: Kensington, 2853 Campus Drive, San Mateo, CA 94403, U.S.A. Tel: 800-535- 4242, *[http://www.Kensington.com](http://www.kensington.com/)*.

#### <span id="page-46-2"></span>*Using the Security Bar*

In addition to the password protection function and the Kensington lock, the Security Bar helps protect the projector from unauthorized removal. See the following picture.

![](_page_46_Picture_11.jpeg)

# *TROUBLESHOOTING*

## <span id="page-47-1"></span><span id="page-47-0"></span>**Common problems and solutions**

These guidelines provide tips to deal with problems you may encounter while using the projector. If the problem remains unsolved, contact your dealer for assistance.

After spending time troubleshooting, the problem can often be traced to something as simple as a loose connection. Check the following before proceeding to the problem-specific solutions.

- *Use some other electrical device to confirm that the electrical outlet is working.*
- *Ensure the projector is turned on.*
- *Ensure all connections are securely attached.*
- *Ensure the attached device is turned on.*
- *Ensure a connected PC is not in a suspended mode.*
- *Ensure a connected notebook computer is configured for an external display. (This is usually done by pressing an Fn-key combination on the notebook.)*

#### <span id="page-47-2"></span>**Tips for Troubleshooting**

In each problem-specific section, try the steps in the order suggested. This may help you to solve the problem more quickly.

Try to pin point the problem and thus avoid replacing non-defective parts. For example, if you replace batteries and the problem remains, put the original batteries back and go to the next step.

Keep a record of the steps you take when troubleshooting. The information may be useful when calling for technical support or for passing on to service personnel.

## <span id="page-48-2"></span><span id="page-48-0"></span>**LED Error Messages**

![](_page_48_Picture_176.jpeg)

In the event of an error, please disconnect the AC power cord and wait for one (1) minute before restarting the projector. If the Power or Lamp LEDs are still blinking or any other situation that isn't listed in the chart above, please contact InFocus Support.

#### <span id="page-48-1"></span>**Image Problems**

#### *Problem: No image appears on the screen*

- **1.** Verify the settings on your notebook or desktop PC.
- **2.** Turn off all the equipment and power everything up again. The projector should be turned on last.

#### *Problem: The image is blurred*

- **1.** Adjust the **Focus** on the projector.
- **2.** Press the **Auto** button on the remote control.
- **3.** Ensure the projector-to-screen distance is within the specified range.
- **4.** Check that the projector lens is clean.

#### *Problem: The image is wider at the top or bottom (trapezoid effect)*

- **1.** Position the projector so it is as perpendicular to the screen as possible.
- **2.** Use the **Keystone** button on the remote control to correct the problem.

#### *Problem: The image is reversed*

Check the **Projection** setting on the **Settings 1** menu of the OSD.

#### *Problem: The image is streaked*

- **1.** Set the **Frequency** and **Tracking** settings on the **Image->Computer** menu of the OSD to the default settings.
- **2.** To ensure the problem is not caused by a connected PC's video card, connect to another computer.

#### *Problem: The image is flat with no contrast*

Adjust the **Contrast** setting on the **Image** menu of the OSD.

#### *Problem: The color of the projected image does not match the source image.*

Adjust the **Color Temperature** and **Gamma** settings on the **Image->Advanced** menu of the OSD.

#### <span id="page-49-0"></span>**Lamp Problems**

#### *Problem: There is no light from the projector*

- **1.** Check that the power cable is securely connected.
- **2.** Ensure the power source is good by testing with another electrical device.
- **3.** Restart the projector in the correct order and check that the Power LED is on.
- **4.** If you have replaced the lamp recently, try resetting the lamp connections.
- **5.** Replace the lamp module.
- **6.** Put the old lamp back in the projector and have the projector serviced.

#### *Problem: The lamp goes off*

- **1.** Power surges can cause the lamp to turn off. Re-plug power cord. When the Power LED is on, press the power button.
- **2.** Replace the lamp module.
- **3.** Put the old lamp back in the projector and have the projector serviced.

#### <span id="page-49-1"></span>**Remote Control Problems**

#### *Problem: The projector does not respond to the remote control*

- **1.** Direct the remote control towards remote sensor on the front of the projector.
- **2.** Ensure the path between remote and sensor is not obstructed.
- **3.** Turn off any fluorescent lights in the room.
- **4.** Check the battery polarity.
- **5.** Replace the battery.
- **6.** Turn off other infrared-enabled devices in the vicinity.
- **7.** Replace the remote control.

#### <span id="page-50-0"></span>**Audio Problems**

#### *Problem: There is no sound*

- **1.** Adjust the volume on the remote control.
- **2.** Adjust the volume of the audio source.
- **3.** Check the audio cable connection.
- **4.** Test the source audio output with other speakers.
- **5.** Have the projector serviced.

#### *Problem: The sound is distorted*

- **1.** Check the audio cable connection.
- **2.** Test the source audio output with other speakers.
- **3.** Have the projector serviced.

#### <span id="page-50-1"></span>**Having the Projector Serviced**

If you are unable to solve the problem, you should have the projector serviced. Pack the projector in the original carton and contact InFocus Support at www.infocus.com/support or call us.

## <span id="page-51-0"></span>**HDMI Q & A**

#### *Q. What is the difference between a "Standard" HDMI cable and a "High-Speed" HDMI cable?*

Recently, HDMI Licensing, LLC announced that cables would be tested as Standard or High-Speed cables.

˙Standard (or "category 1") HDMI cables have been tested to perform at speeds of 75Mhz or up to 2.25Gbps, which is the equivalent of a 720p/1080i signal.

˙High Speed (or "category 2") HDMI cables have been tested to perform at speeds of 340Mhz or up to 10.2Gbps, which is the highest bandwidth currently available over an HDMI cable and can successfully handle 1080p signals including those at increased color depths and/or increased refresh rates from the Source. High-Speed cables are also able to accommodate higher resolution displays, such as WQXGA cinema monitors (resolution of 2560 x 1600).

#### *Q. How do I run HDMI cables longer than 10 meters(32.81ft)?*

There are many HDMI Adopters working on HDMI solutions that extend a cable's effective distance from the typical 10 meter(32.81ft) range to much longer lengths. These companies manufacture a variety of solutions that include active cables (active electronics built into cables that boost and extend the cable's signal), repeaters, amplifiers as well as CAT5/6 and fiber solutions.

#### *Q. How can I tell if a cable is an HDMI certified cable?*

All HDMI products are required to be certified by the manufacturer as part of the HDMI Compliance Test Specification. However, there may be instances where cables bearing the HDMI logo are available but have not been properly tested. HDMI Licensing, LLC actively investigates these instances to ensure that the HDMI trademark is properly used in the market. We recommend that consumers buy their cables from a reputable source and a company that is trusted.

For more details, go to the HDMI website at:<http://www.hdmi.org/learningcenter/faq.aspx#49>

# *SPECIFICATIONS*

# <span id="page-52-1"></span><span id="page-52-0"></span>**Specifications**

![](_page_52_Picture_177.jpeg)

*Note: InFocus reserves the right to alter product offerings and specifications at any time without notice.* 

# <span id="page-53-0"></span>**Projection Distance vs. Projection Size**

![](_page_53_Figure_3.jpeg)

# *Projection Distance and Size Table*

<span id="page-53-1"></span>![](_page_53_Picture_123.jpeg)

# <span id="page-54-0"></span>**Timing Mode Table**

![](_page_54_Picture_419.jpeg)

![](_page_55_Picture_407.jpeg)

O: Frequency supported

—:Frequency not supported

 $\star$  The native resolution of the panel is 1920x1080

Resolutions listed above other than 1920 x 1080 (the native resolution of the projector) will be resized and displayed, however they may contain lines or uneven looking text. This is normal.

 $\star$  A yellow background means that the resolution will be displayed in a 4:3 aspect ratio.

\* A blue background means that these resolutions may display some video noise. This is normal.

## <span id="page-56-0"></span>**Projector Dimensions**

![](_page_56_Picture_3.jpeg)

![](_page_56_Picture_4.jpeg)

# *REGULATORY COMPLIANCE*

## <span id="page-57-2"></span><span id="page-57-1"></span><span id="page-57-0"></span>**FCC Warning**

This equipment has been tested and found to comply with the limits for a Class B digital device pursuant to Part 15 of the FCC Rules. These limits are designed to provide reasonable protection against harmful interference when the equipment is operated in a commercial environment.

This equipment generates, uses, and can radiate radio frequency energy and, if not installed and used in accordance with the instruction manual, may cause harmful interference to radio communications. Operation of this equipment in a residential area is likely to cause harmful interference in which case the user will be required to correct the interference at his/her own expense.

Changes or modifications not expressly approved by the parties responsible for compliance could void the user's authority to operate the equipment.

## <span id="page-57-3"></span>**Canada**

This class B digital apparatus complies with Canadian ICES-003.

## <span id="page-57-4"></span>**Safety Certifications**

FCC-B, cUL, UL, CB, CE, C-tick, CCC, PSB, PCT, TUV-GS, UL-S

![](_page_58_Picture_2.jpeg)

#### <span id="page-58-1"></span><span id="page-58-0"></span>**Serial Communication**

The following table describes the serial communication configuration that should be used when interfacing to CLI via the serial port.

Windows HyperTerminal or ProComm are two tools that can be used to send CLI commands across the serial port.

![](_page_58_Picture_208.jpeg)

![](_page_58_Picture_209.jpeg)

![](_page_59_Picture_0.jpeg)

![](_page_59_Picture_232.jpeg)

![](_page_60_Picture_0.jpeg)

![](_page_60_Picture_225.jpeg)

![](_page_61_Picture_0.jpeg)

![](_page_61_Picture_153.jpeg)